**PG5 Starter Training WebEditor 8** *Energy Meter application* **Daniel Ernst | EN02 | 2013-03-14**

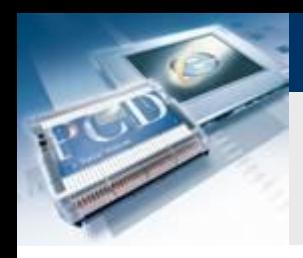

### **Introduction**

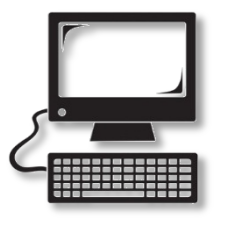

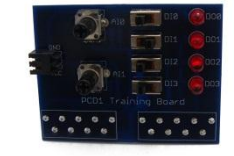

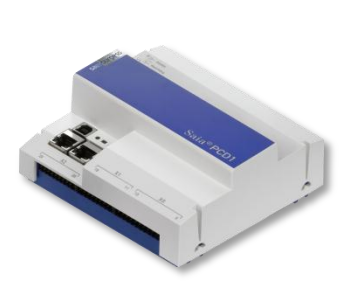

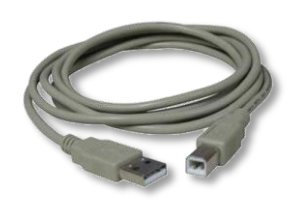

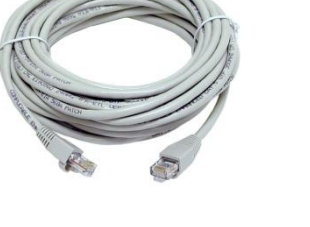

#### **Material required**

- **Notebook or computer**
- **PCD1 E-Controller**
- **USB cable**
- **Training board**
- **Ethernet cable**
- **Energy Meter starter box**

#### **Software required**

- **PG5 Core at least Version 2.1.027**
- **Saia® WebEditor 5 (included in PG5 Core)**

saia-burgess

**Control Systems and Components** 

**Java at least Version XXX**

#### **Lessons required**

- **Lesson 1**
- **Lesson 2**
- **Lesson 3 PG5 Core**
- **Lesson 4 WebEditor**

#### **Aims of the Energy Meter application**

**Understanding S-Bus and commissioning**

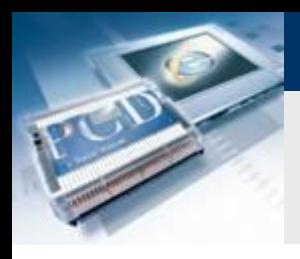

# **Energy Meter application Introduction**

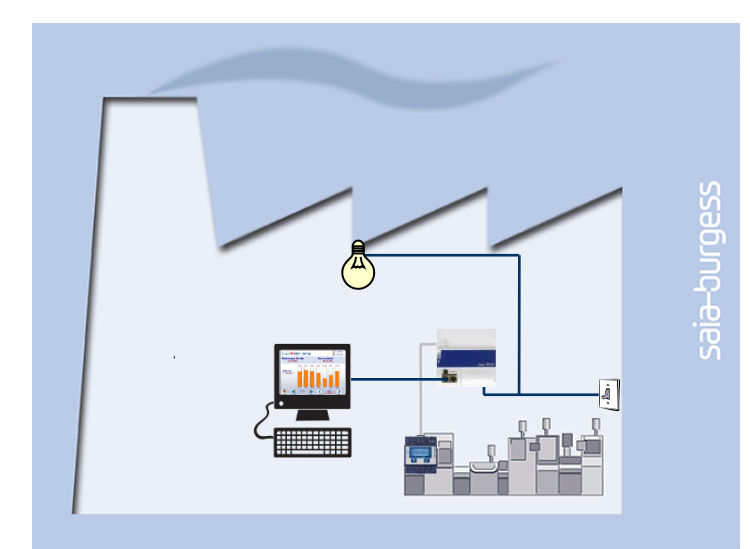

#### **Explanation / Introduction**

 **Energy Meter status must be read and displayed on web visualization**

#### **What is necessary to achieve this?**

- **Program produced in Lessons 3 and 4**
- Ethernet connection to Saia® PCD1 E-Controller
- **Monitor with web browser**
- **Energy Meter box**

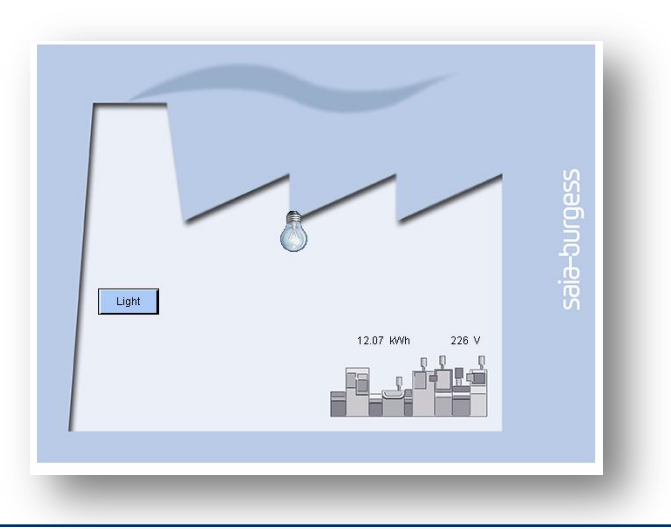

saia-burgess

**Control Systems and Components** 

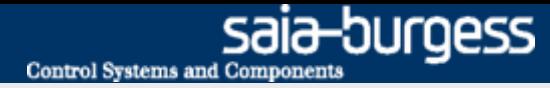

# **Energy Meter application Introduction Energy Meter**

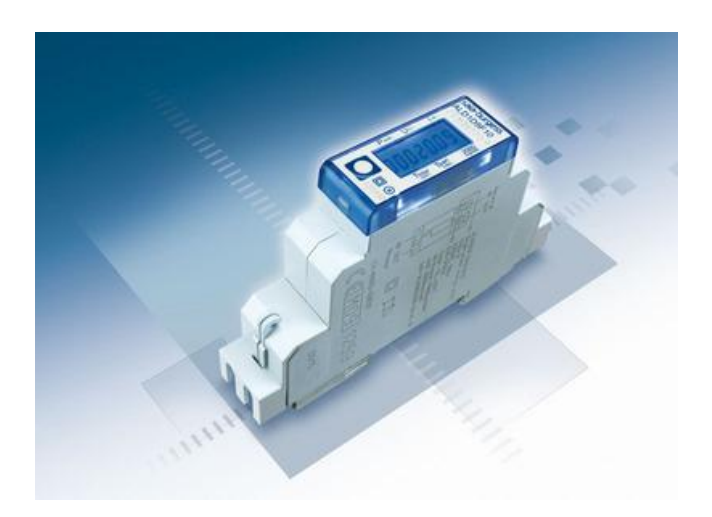

#### **Saia® Energy Meter**

- **The Energy Meter measures the electricity consumed by devices connected to the Energy Meter.**
- **The Energy Meter has an S-Bus connection to the PCD.**
- **The PCD reads data from the Energy Meter via S-Bus and can process it in the application program.**

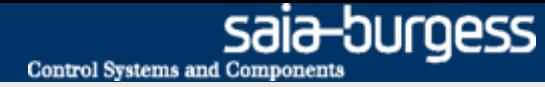

### **Connect Energy Meter**

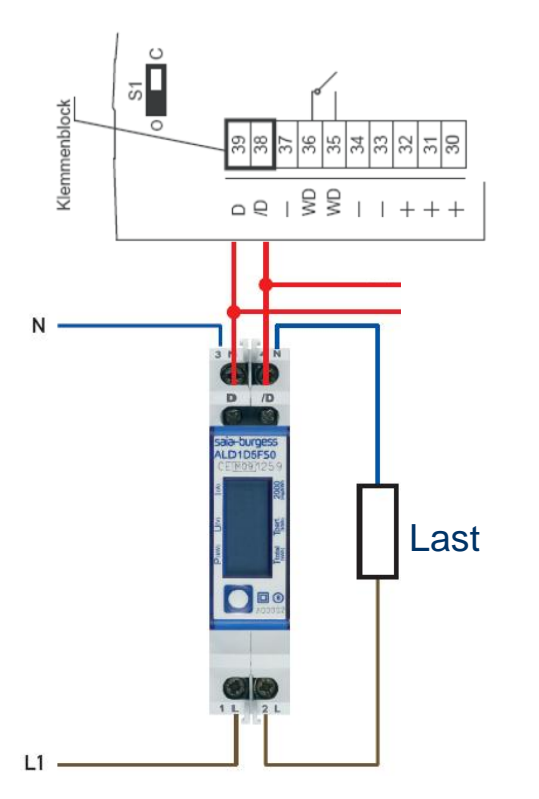

#### **S-Bus Energy Meter**

- **The Energy Meter is a counter for electricity**
- **Energy data is transferred via the S-Bus field bus to a controller**
- **For clear identification of the meter in the S-Bus network, it needs a unique address**
- **Once the S-Bus meter has been connected to the mains, the address can be set**
- **S-Bus address 1 is set as illustrated below**

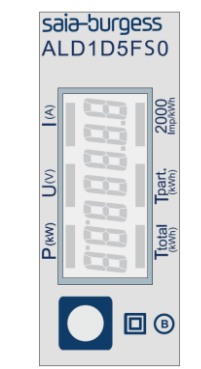

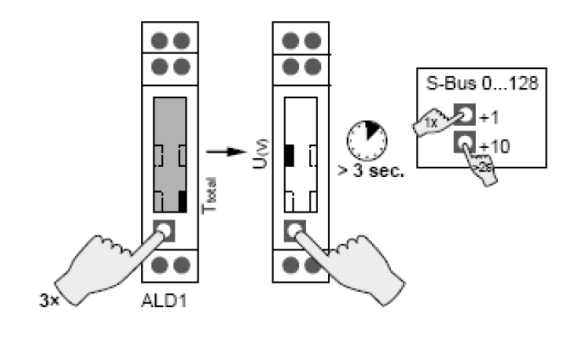

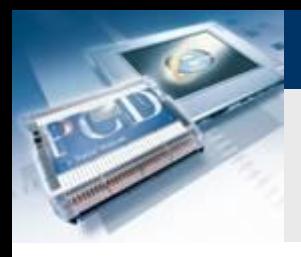

### **Project Manager**

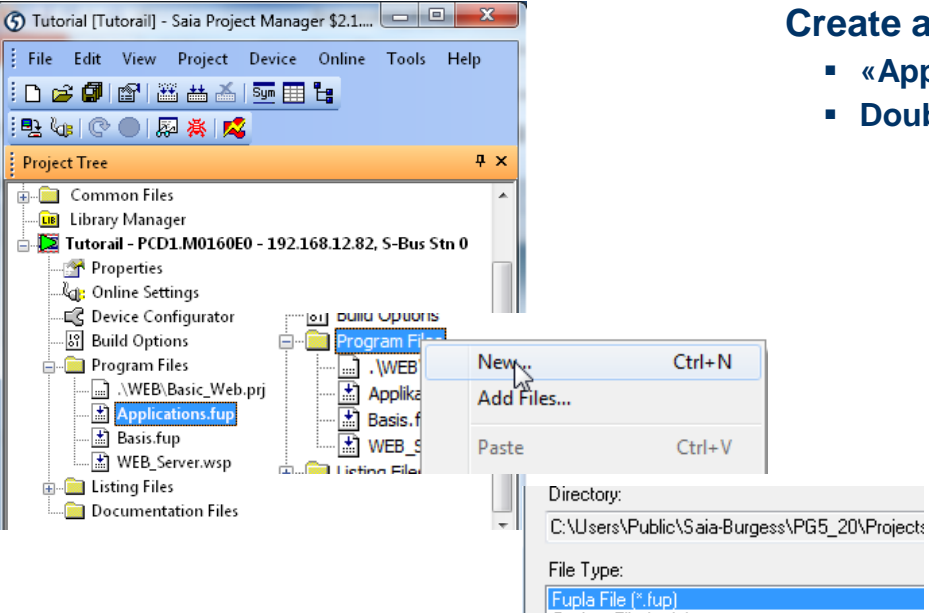

Grafted File (\*.sfc)

saia-burgess **Control Systems and Components** 

#### **Create a new Fupla file**

- **«Applications.fup»**
- **-** Double click to open the file

If this step has already been done in another application tutorial, it may be skipped.

### **Project Manager**

#### **Create a new Fupla page**

- **Select tab «Page»**
- **Right click and Insert Page**
- **Rename the page as Energy\_Meter**
- **Change the comment to Capture Data**

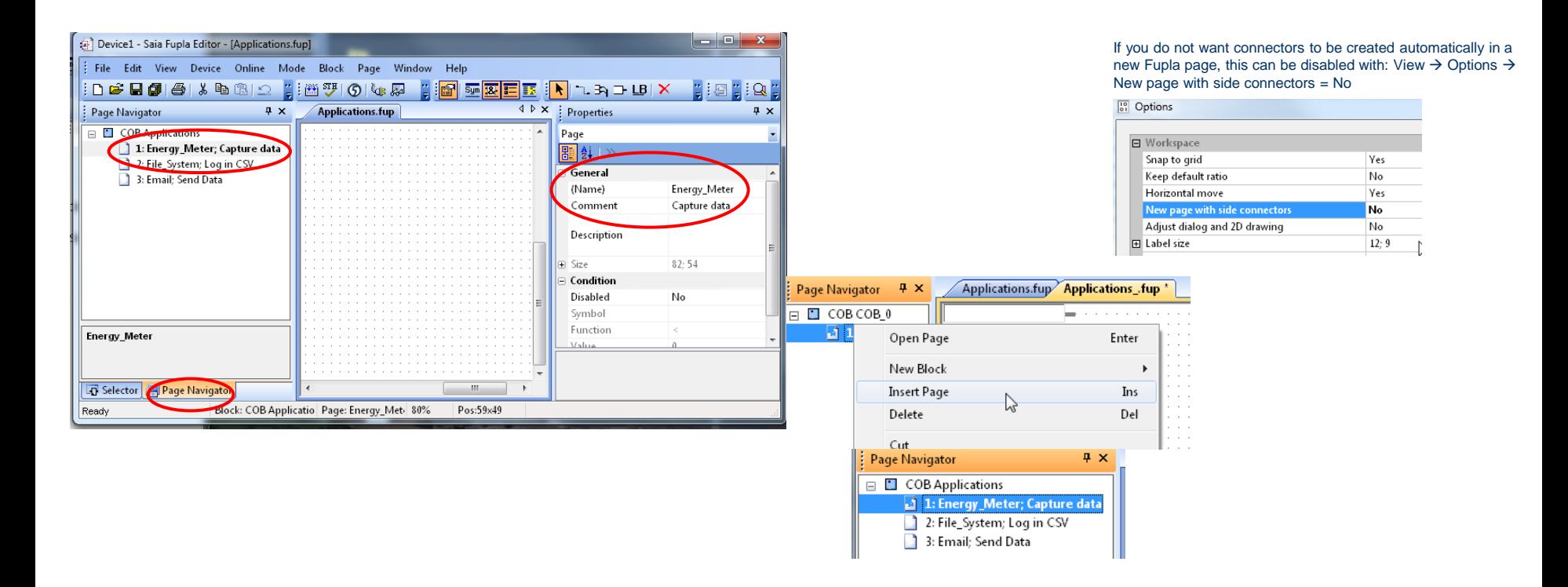

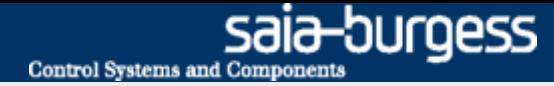

### **Program reading of Energy Meter**

#### **Read Energy Meter via S-Bus**

- **Before you can read the Energy Meter via S-Bus, it is first necessary to initialize the interface on the PCD.**
- **The PCD can then use an FBox to read data from the connected Energy Meter**
- **The PG5 provides ready-made modules for this purpose, which we place in our project**

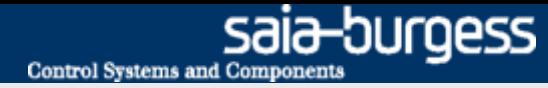

### **Program reading of Energy Meter**

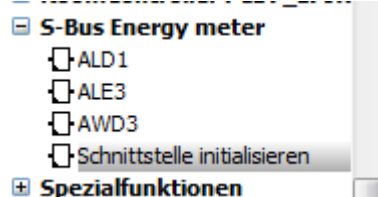

#### **Initialize S-Bus interface for meter**

- **Position FBox SEnergyInit**
- **Place initialization FBox above all subsequent FBoxes on the Fupla page, as it must be processed first**
- **Designate input and output symbols as shown**

#### **Insert S-Bus meter FBox**

- **Position FBox ALD1 (single-phase Energy Meter)**
- **Designate FBoxes as shown**

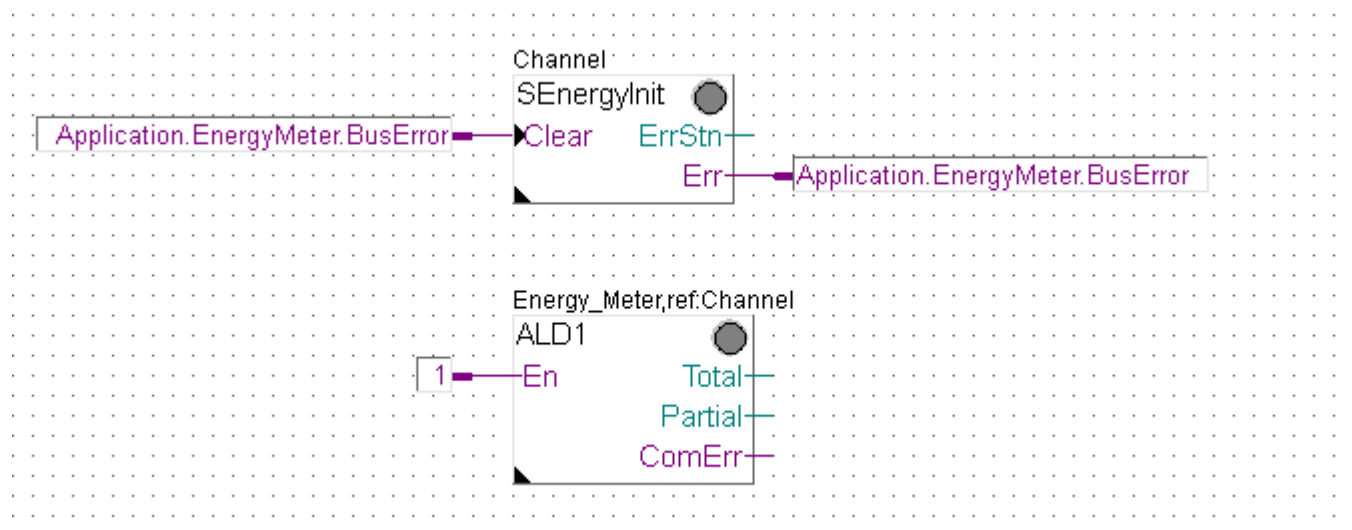

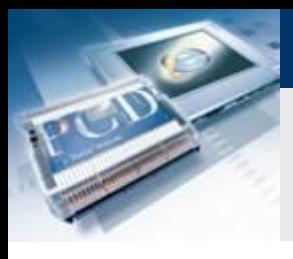

Adjust Parameters Channel

Transmission speed Response timeout (ms)

**Static Symbols** 

Gateway

## **Energy Meter application**

## **Program reading of Energy Meter**

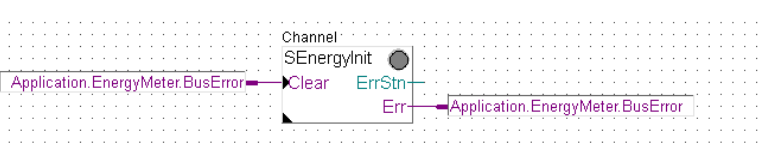

Channel 0

38.4 kbps

 $\theta$ 

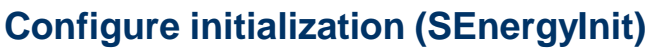

sala-burgess

**Control Systems and Component** 

- **Select FBox SEnergyInit**
- **In Options, set Channel0**

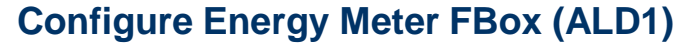

**Set S-Bus Address 1 (same as on meter)**

**Save, build and download program**

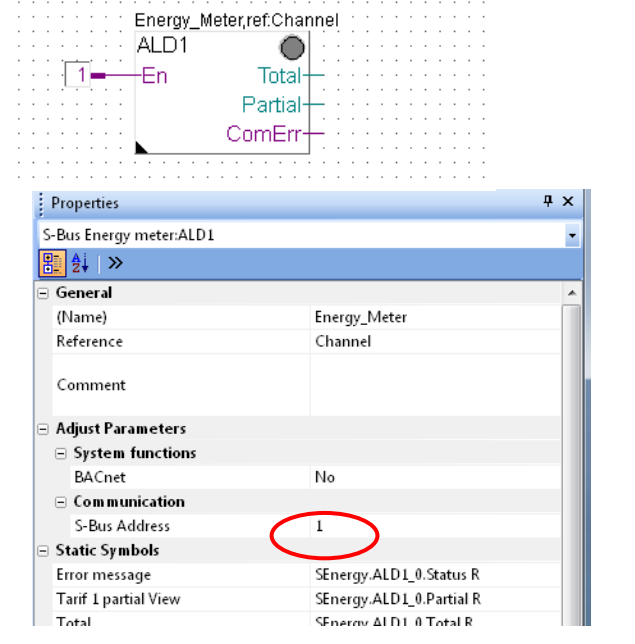

#### Saia®PCD 10 | PG5 Starter Training | Saia-Burgess Controls | www.saia-pcd.com

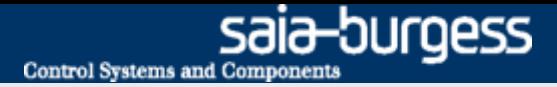

## **Energy Meter application Test the connection**

#### **Values read from the meter can be displayed visually in the Saia® Fupla Editor**

**Right click on values to change number format**

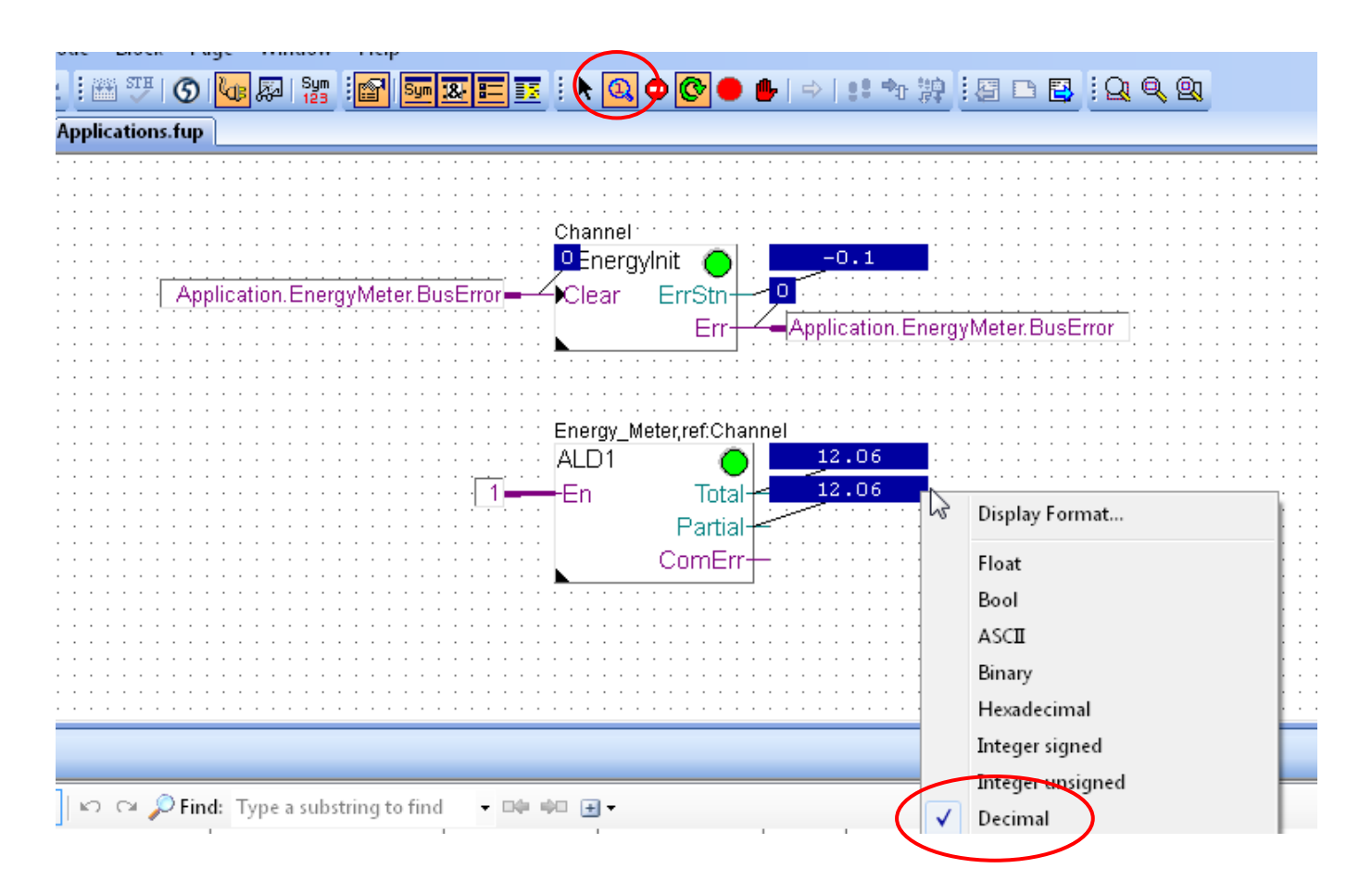

#### Saia®PCD 11 | PG5 Starter Training | Saia-Burgess Controls | www.saia-pcd.com

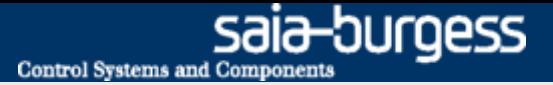

# **Energy Meter application Create the web project**

**It should be possible to display current voltage and energy values**

**Open the old web project from Lesson 4**

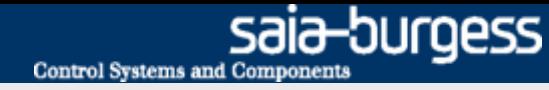

## **Display meter values on web**

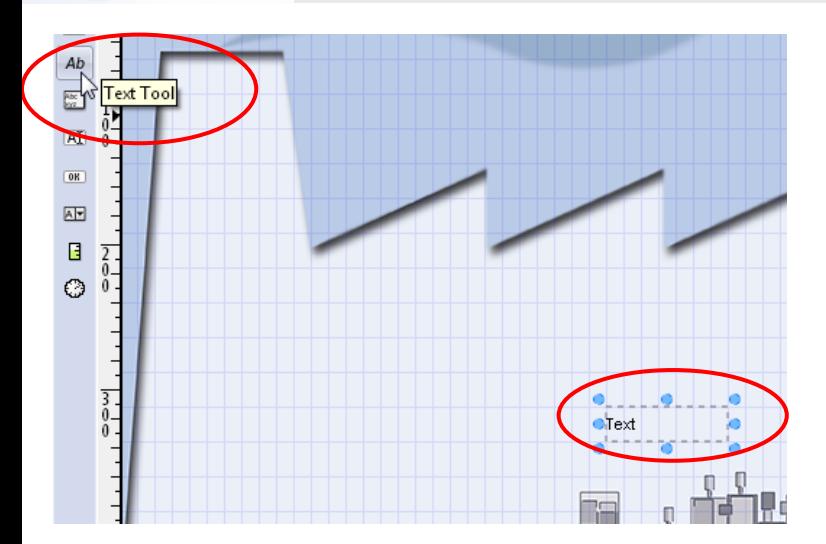

#### **Insert text for voltage**

- **Insert a text box with the Text Tool**
- **Open options by clicking on text field**
- **Select type "PCD Variable" (instead of static text, PCD variable content will be visualized)**
- **Select variables SEnergy.ALD1\_0.Ph\_U (voltage)**

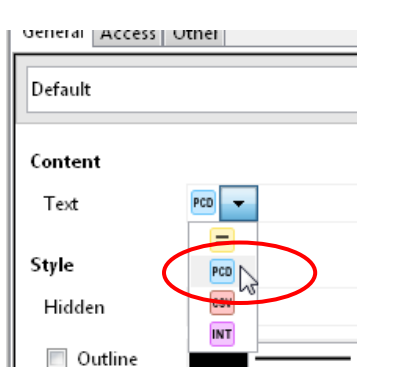

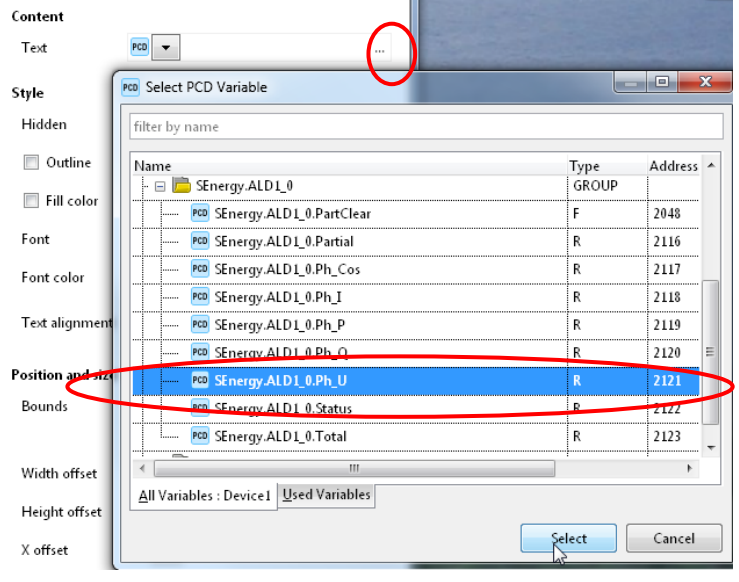

#### Saia®PCD 13 | PG5 Starter Training | Saia-Burgess Controls | www.saia-pcd.com

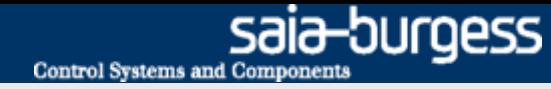

## **Display meter values on web**

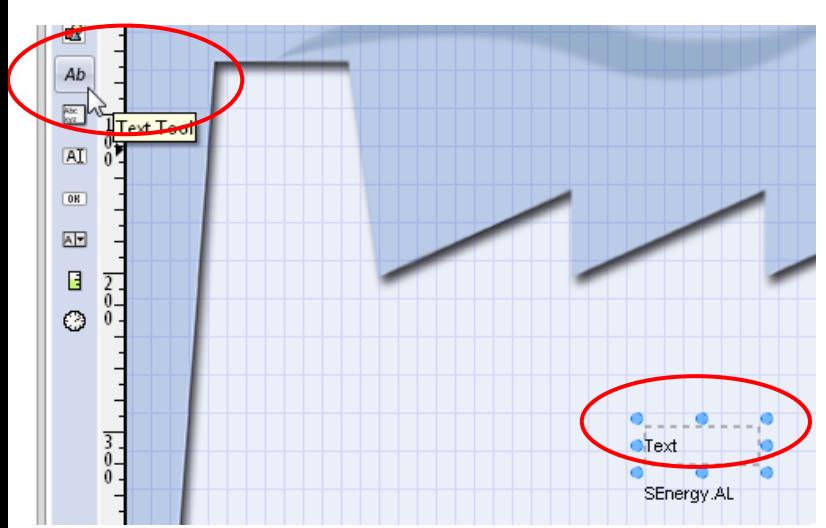

#### **Insert text for energy**

- **Insert a second text box with Text Tool**
- **Open options by clicking on text field**
- **Select type "PCD Variable" (instead of static text, PCD variable content will be visualized)**
- **Select variables SEnergy.ALD1\_0.Total (energy)**

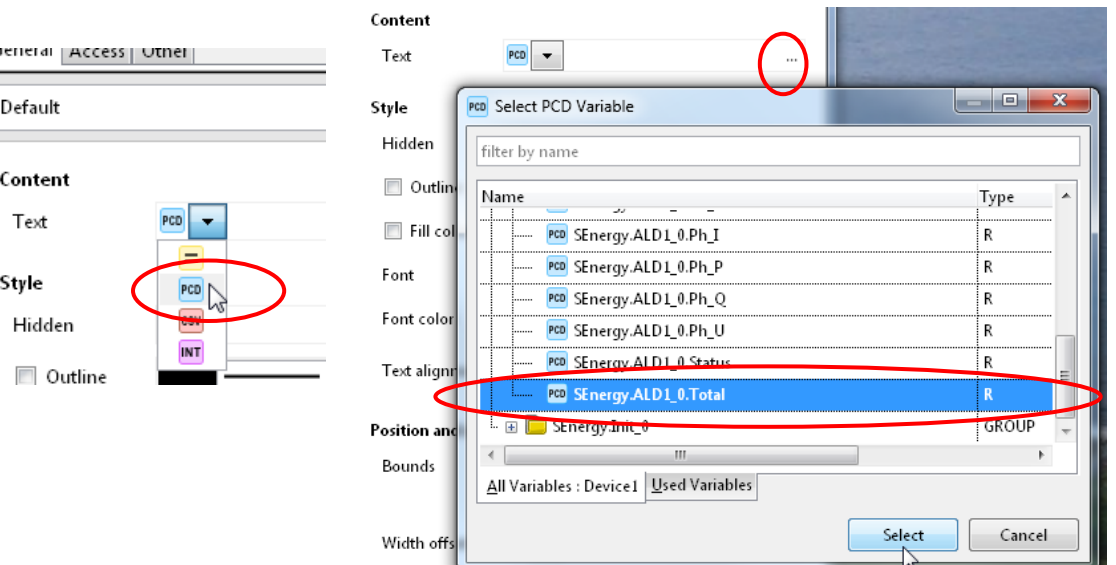

Saia®PCD 14 | PG5 Starter Training | Saia-Burgess Controls | www.saia-pcd.com

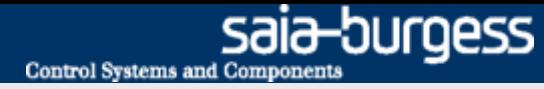

# **Adjust unit**

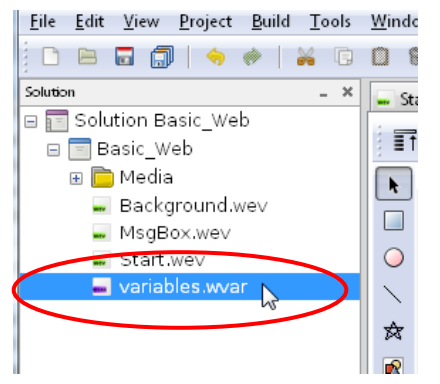

#### **Variables list**

- **Physical units can be defined in the variable list**
- **-** Double click to open list
- **Open PCD Variables tab**
- **Set the appropriate unit in the PCD Variables list**
- **Save and close the list of variables**

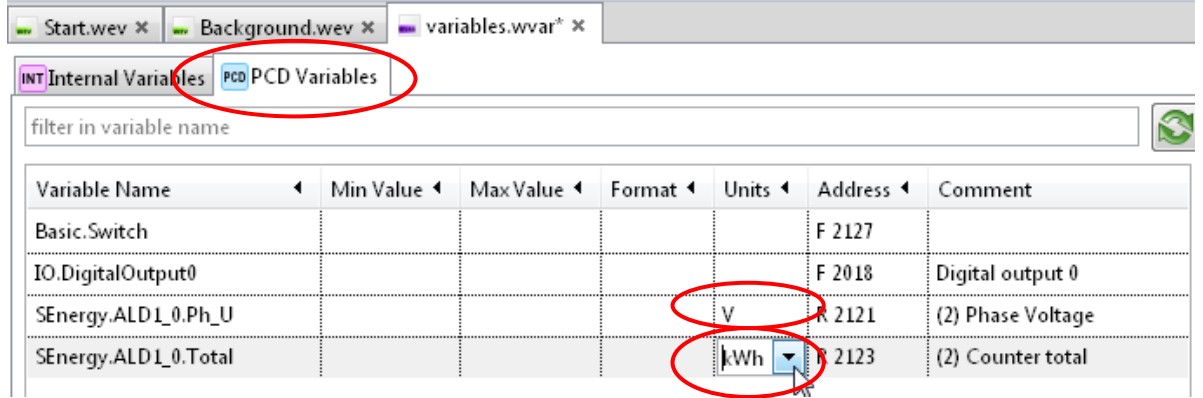

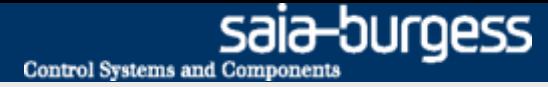

# **Energy Meter application Download project**

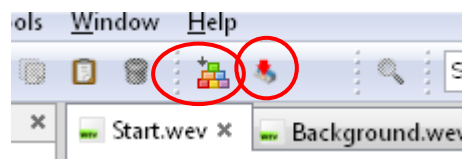

#### **Compile the WebEditor project**

- **Save and compile the web project**
- **Download the web project**
- **Close the WebEditor**

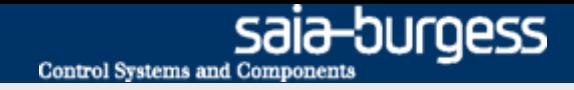

# **Energy Meter application Open visualization in browser**

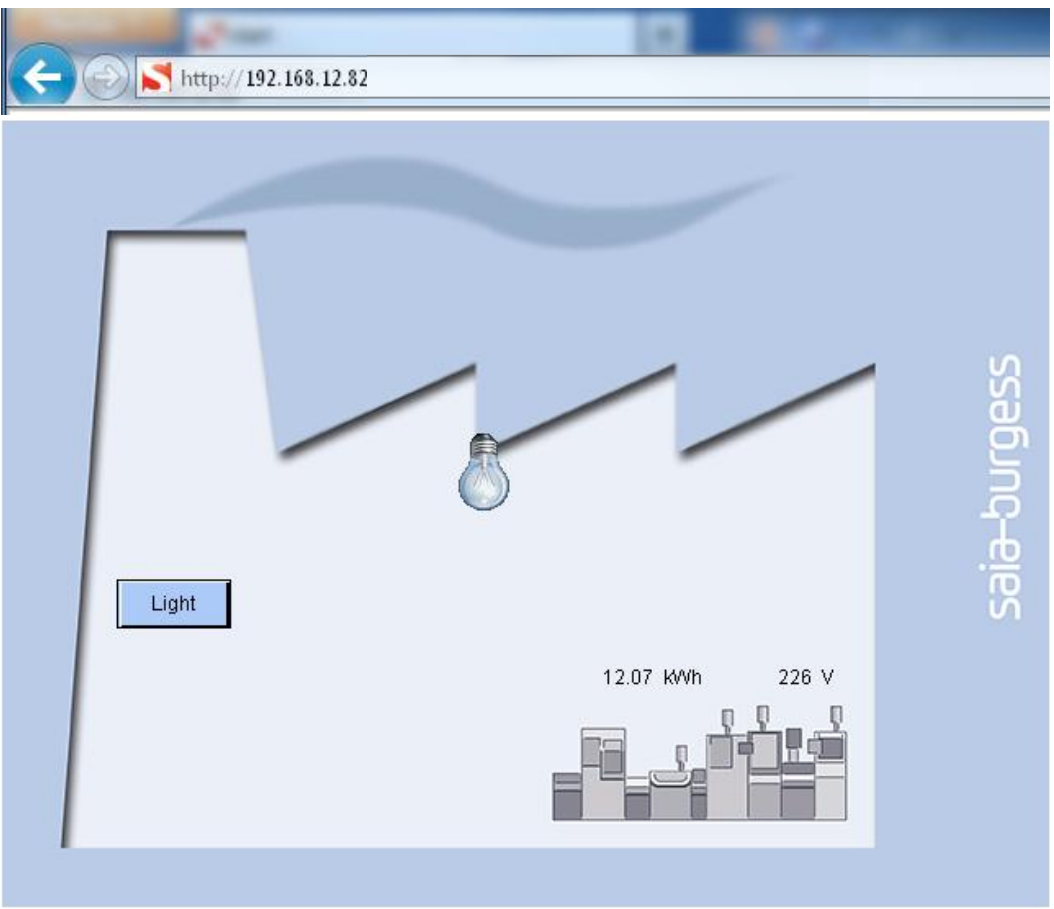